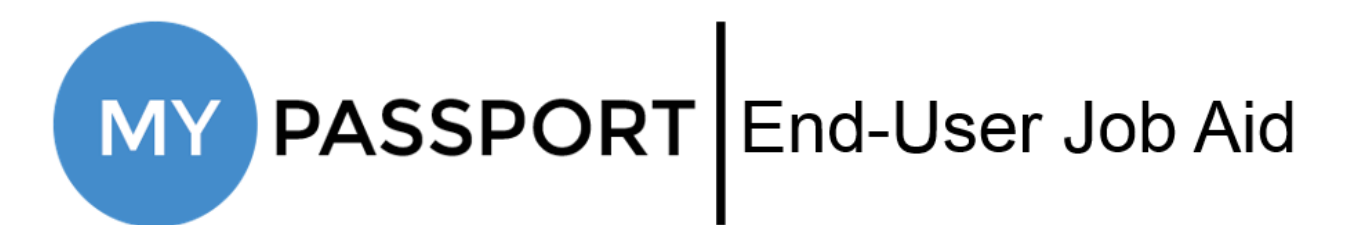

# **Downloading PingID App & Using Pairing Key**

# Who this information is for

This document should be used by end-users who are:

- **•** enrolling themselves in Two-Step Verification using the PingID Mobile App; or
- have been provided a Pairing Key by their Manager, who is enrolling them in Two-Step Verification

## What you need to know

This document will walk you through downloading the PingID app and using the Pairing Key to activate Two-Step Verification. Be aware that Pairing Keys expire 48 hours after being generated, so act quickly once you generate or receive it.

## What you need to do

Select which device type you will be downloading the PingID app to and then complete the activation process:

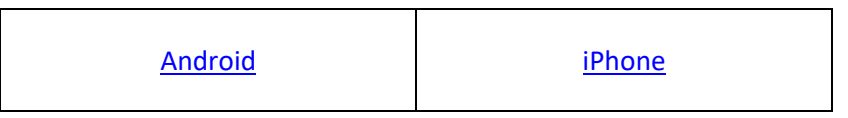

# <span id="page-1-0"></span>Downloading the PingID Android App & Using Pairing Key

On your Android device, navigate to Google Play

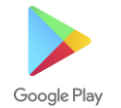

Search "PingID"

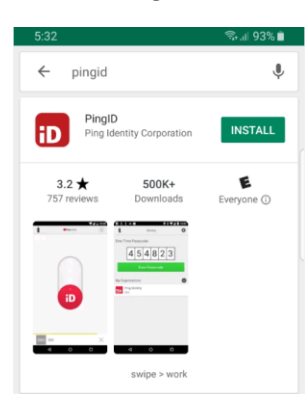

- Click the **Install** button
	- o Wait until you see the button change to **Open**; this means that the app has been downloaded
- Open the PingID app
	- $\circ$  Upon your first time opening the app, you will need to accept Terms of Service, as well as press **Allow** when asked to allow the app to take pictures and record video and access the device's location
	- o If you have previously set up PingID for another account, click the "+" button next to **My Organizations** before moving to the next step
- If you are enrolling yourself and have generated a **QR Code**, scan it now

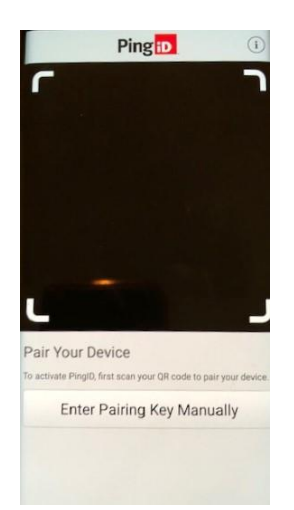

 $\circ$  If you do not have a QR code or your Manager performing the enrollment, click the **Enter Pairing Manually** button, then enter the Pairing Key you received and click the **Pair Device** button

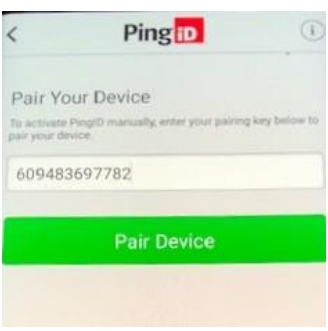

- o If asked to Complete Your Profile, type in a nickname for your account and click **Done**
- Once activated, you will see the default screen with a Two-Step Verification code listed

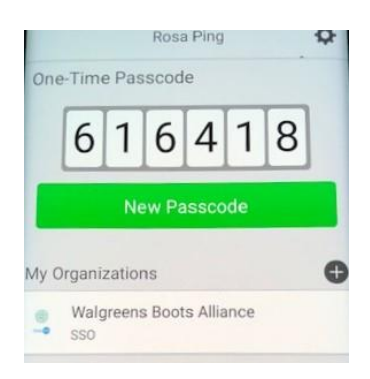

o You have now completed the activation steps and have enrolled in Two-Step Verification

### Next Steps

Use MyPassport to view, edit, or enroll in additional verification methods. Instructions can be found [here.](https://mypassport.wba.com/assets/documents/Enrolling%20in%20Two-Step%20Verification.pdf) It is highly recommended that you set up at least two verification methods.

# <span id="page-3-0"></span>Downloading the PingID iPhone App & Using Pairing Key

On your iPhone, navigate to the App Store

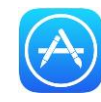

• Search "PingID"

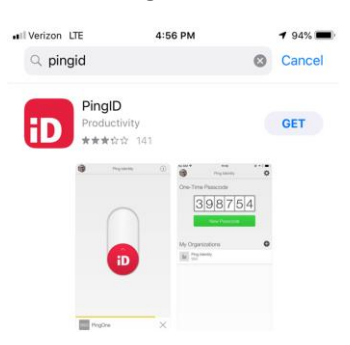

- Click the **Get** button
	- o You may need to use your passcode, TouchID, or FaceID to download the app
	- o Wait until you see the button change to **Open**; this means that the app has been downloaded
- Open the PingID app
	- $\circ$  Upon your first time opening the app, you will need to accept Terms of Service, as well as press **Allow** when asked to allow the app to take pictures and record video and access the device's location
	- o If you have previously set up PingID for another account, click the "+" button next to **My Organizations** before moving to the next step
- If you are enrolling yourself and have generated a **QR Code**, scan it now

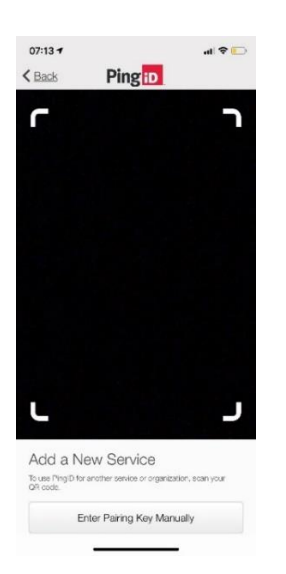

 $\circ$  If you do not have a QR code or your Manager performing the enrollment, click the **Enter Pairing Manually** button, then enter the Pairing Key you received and click the **Pair Device** button

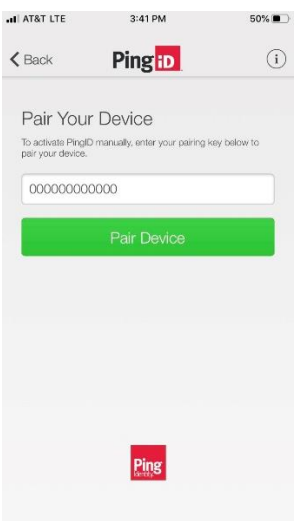

- o If asked to Complete Your Profile, type in a nickname for your account and click **Done**
- Once activated, you will see the default screen with a Two-Step Verification code listed

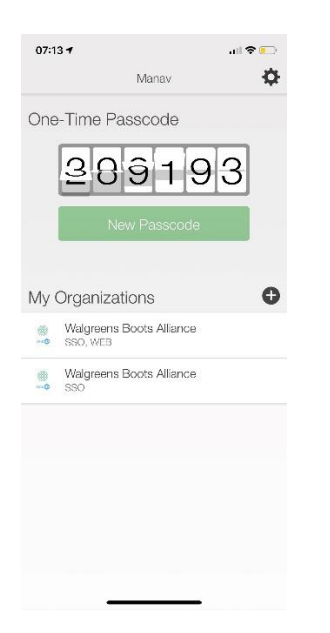

o You have now completed the activation steps and have enrolled in Two-Step Verification

### Next Steps

Use MyPassport to view, edit, or enroll in additional verification methods. Instructions can be found [here.](https://mypassport.wba.com/assets/documents/Enrolling%20in%20Two-Step%20Verification.pdf) It is highly recommended that you set up at least two verification methods.